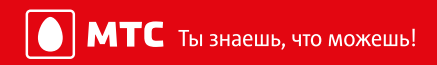

# **Видеонаблюдение для дома**

# Инструкция пользователя

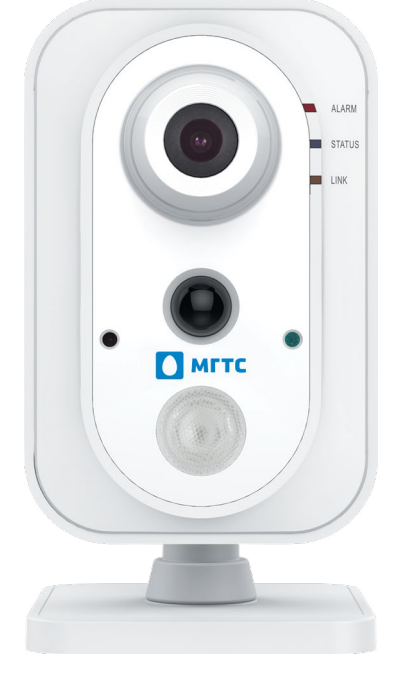

GPON — оптика до квартиры

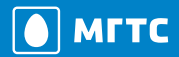

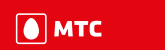

#### СОДЕРЖАНИЕ

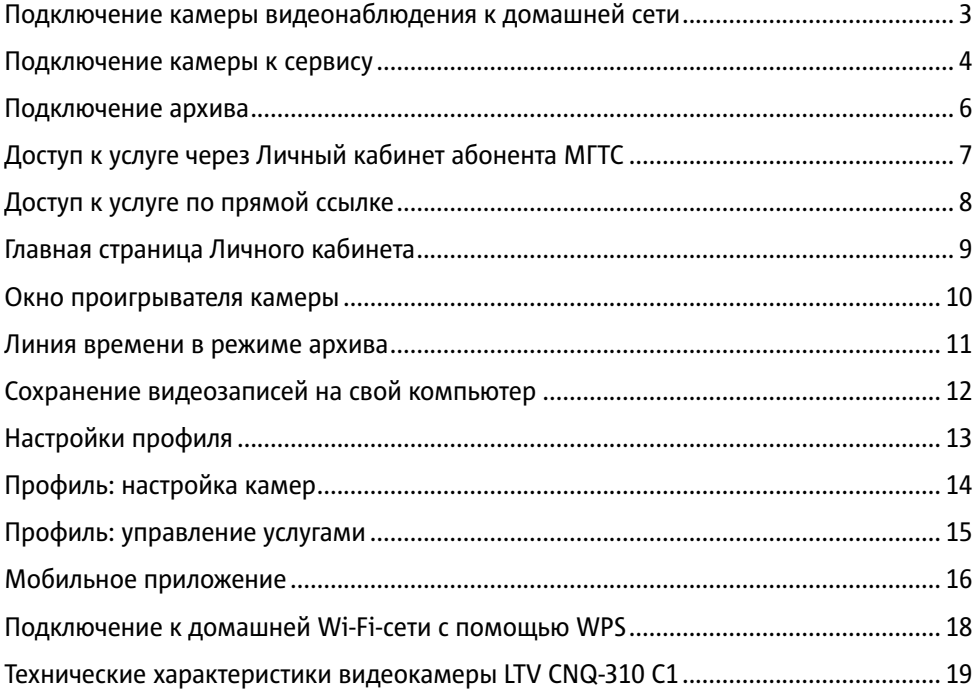

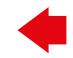

<span id="page-2-0"></span>Благодарим вас за то, что выбрали сервис Видеонаблюдения от компании МГТС.

Инструкция описывает функционал Личного кабинета и Мобильного приложения для доступа к сервису. Интерфейс обоих приложений простой и интуитивно понятный, но если у вас остались вопросы, надеемся, что в данном документе вы найдете все ответы на них.

#### **ПОДКЛЮЧЕНИЕ КАМЕРЫ ВИДЕОНАБЛЮДЕНИЯ К ДОМАШНЕЙ СЕТИ**

Соедините роутер GPON ONT от МГТС и камеру видеонаблюдения кабелем Ethernet.

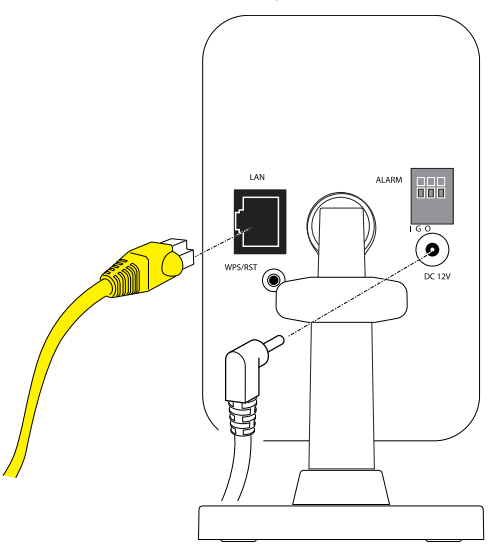

2 Подключите блок электропитания камеры к электросети (индикатор ALARM загорится синим) и дождитесь её полной загрузки (примерно 2 мин.). Необходимо, чтобы индикатор LINK начал светиться оранжевым.

\* Если ваша камера поддерживает Wi-Fi, вы сможете подключить её к домашней беспроводной сети после подключения к сервису МГТС (стр. [18](#page-17-1)).

MITC **Hactosulee** будущее

# <span id="page-3-0"></span>**ПОДКЛЮЧЕНИЕ КАМЕРЫ К СЕРВИСУ**

# **Добавление услуги Видеонаблюдение в Личном кабинете МГТС**

Авторизуйтесь в Личном кабинете на сайте [lk.mgts.ru.](http://lk.mgts.ru) Получить пароль можно по телефону Контактного центра 8 495 636-0-636 или в любом Центре продаж и обслуживания.

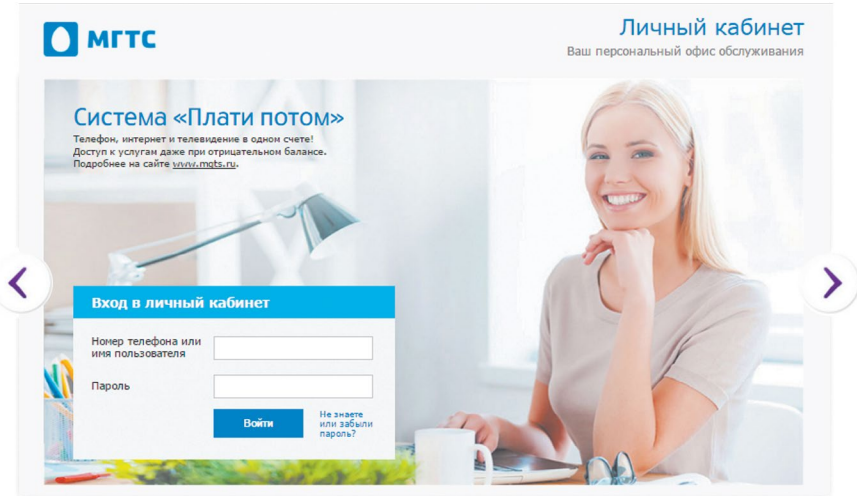

На главной странице Личного кабинета выберите раздел Видеонаблюдение и нажмите на кнопку **Подключить**.

Ознакомьтесь с тарифами на услугу и условиями оферты, после чего подключите услугу.

После подключения услуги вы перейдёте в кабинет услуги Видеонаблюдение.

#### **Подключение камеры к сервису**

Меню Личного кабинета услуги Видеонаблюдение представлено ниже.

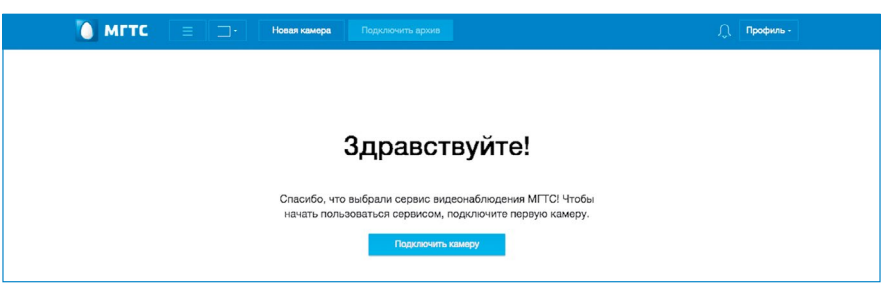

Нажмите кнопку **Подключить камеру**. Откроется окно подключения камеры.

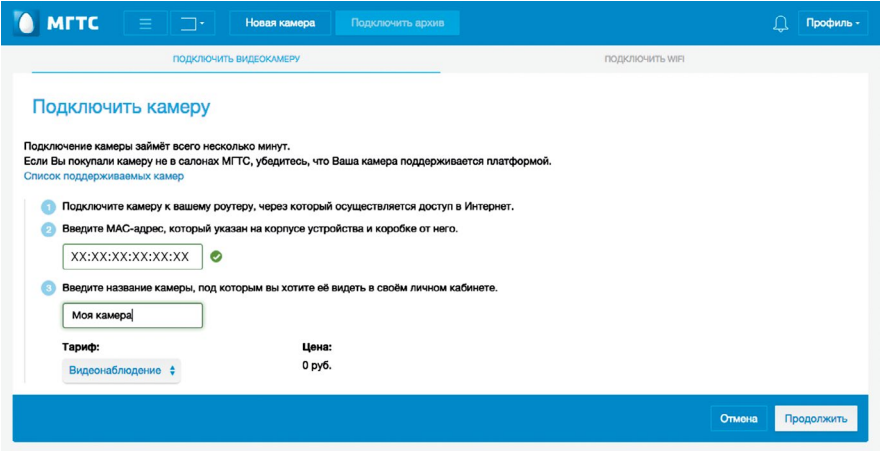

В поле <sup>2</sup> **MAC-адрес камеры** введите 12 символов MAC-адреса (Мас-адрес напечатан на коробке камеры или на задней стороне самой камеры).

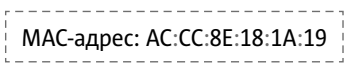

На коробке: На задней стороне камеры

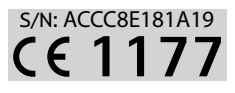

Введите собственное название для этой камеры в поле 3 и нажмите кнопку **Добавить**.

Если камера поддерживает Wi-Fi, то далее будет предложено подключить устройство к вашей беспроводной сети.

Нажмите на кнопку **Настроить Wi-Fi** в открывшемся окне.

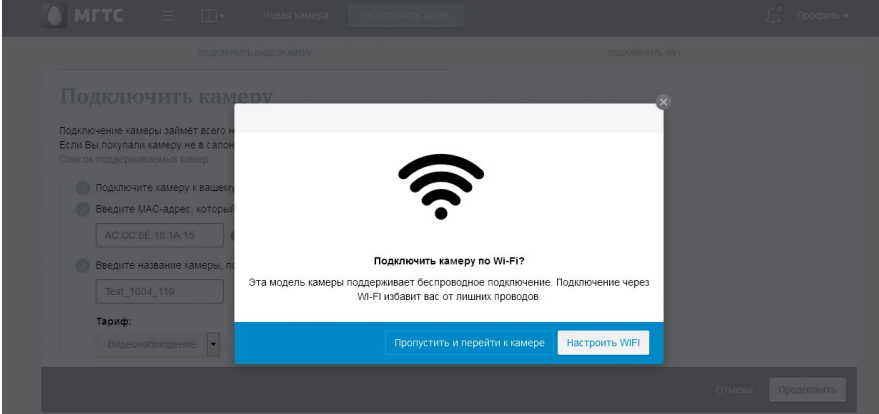

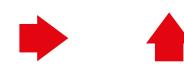

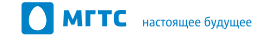

<span id="page-5-0"></span>После этого в Личном кабинете отобразится список доступных Wi-Fi сетей. Выберите свою сеть двойным щелчком или нажмите **Настроить сеть вручную**.

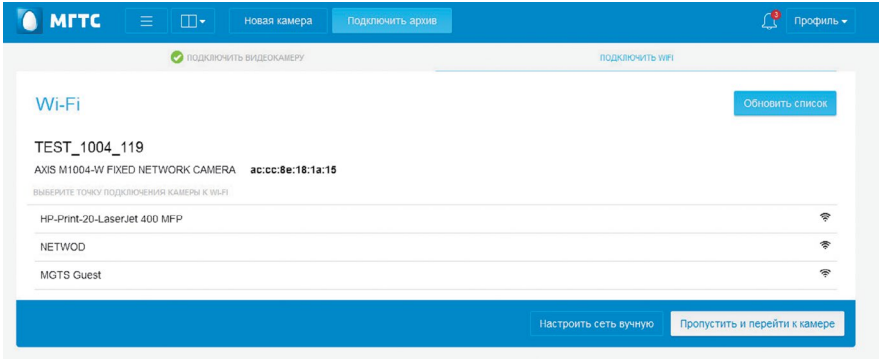

Введите пароль к Wi-Fi сети и дождитесь подключения. После этого можно отключить Ethernet-кабель.

#### **ПОДКЛЮЧЕНИЕ АРХИВА**

Чтобы иметь возможность просматривать видеозаписи с камер, можно подключить услугу Видеоархив. Нажмите кнопку **Подключить архив**, выберите тарифный план (соответствует количеству суток хранения вашего видеопотока) и нажмите кнопку **Добавить услугу**.

Через несколько минут вам придёт уведомление о добавлении услуги, и вы сможете просматривать записи с вашей камеры.

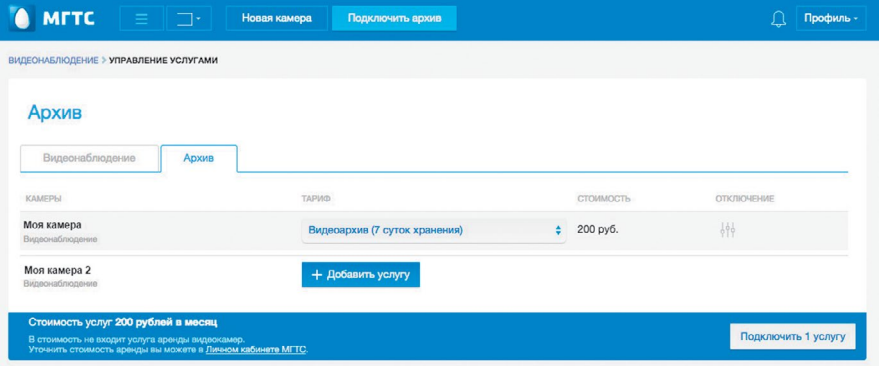

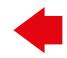

# <span id="page-6-0"></span>**ДОСТУП К УСЛУГЕ ЧЕРЕЗ ЛИЧНЫЙ КАБИНЕТ АБОНЕНТА МГТС**

Получить доступ к сервису можно двумя способами: пройдя авторизацию в Личном кабинете абонента МГТС или по прямой ссылке.

Рассмотрим подключение к сервису через Личный кабинет абонента МГТС. Для этого зайдите на сайт [mgts.ru](http://mgts.ru) и выберите раздел Личный кабинет (находится в правом верхнем углу).

В открывшемся окне вы увидите список доступных вам услуг, включая Видеонаблюдение.

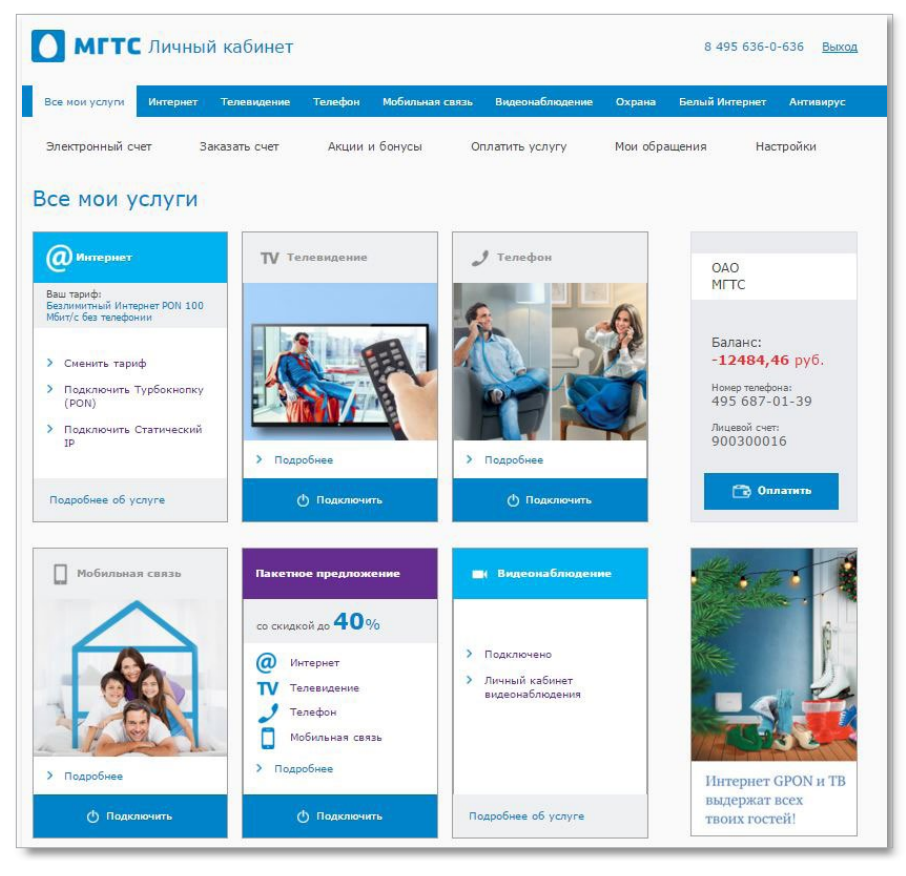

Если у вас нет учётных данных для входа в Личный кабинет абонента МГТС, вы можете получить их, обратившись в Контактный центр по телефону 8 495 636-0-636.

Будьте готовы к тому, что оператор уточнит у вас номер домашнего телефона телефона и паспортные данные.

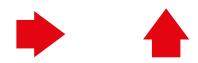

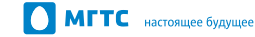

<span id="page-7-0"></span> $\boxed{\bullet}$  MTC

# **ДОСТУП К УСЛУГЕ ПО ПРЯМОЙ ССЫЛКЕ [VIDEO.MGTS.RU](http://video.mgts.ru)**

Если вы уже активировали услугу и настроили камеры, в детальной информации об услуге вы увидите то же самое, что и на рисунке ниже. Нажмите на ссылку Личный кабинет услуги Видеонаблюдения, чтобы начать просматривать свои камеры.

Если услуга Видеонаблюдение еще не активирована, воспользуйтесь инструкцией по настройке камеры.

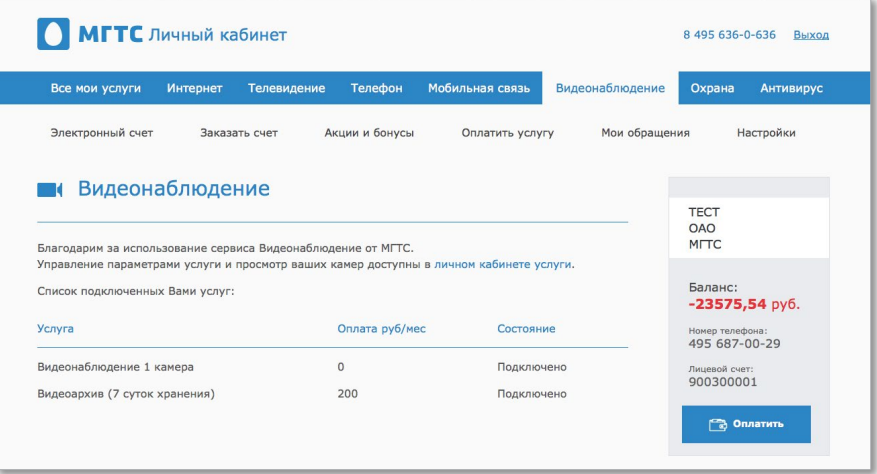

Через Личный кабинет ваши камеры доступны вам из любой точки мира, где есть Интернет со скоростью от 2,5 Мбит/с.

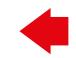

#### <span id="page-8-0"></span>**ГЛАВНАЯ СТРАНИЦА ЛИЧНОГО КАБИНЕТА**

После ввода учётных данных вы попадаете на главную страницу Личного кабинета. В данный момент на ней открыт **Список камер** и транслируется одна камера. Этот режим легко настраивается: вы можете выключить отображение списка камер или вывести сразу несколько камер на один экран.

Если к камере подключена опция **Архив** и ведется запись, то индикатор записи будет гореть красным цветом.

**Главная страница** — это ваше рабочее пространство, настройте его максимально удобно для себя.

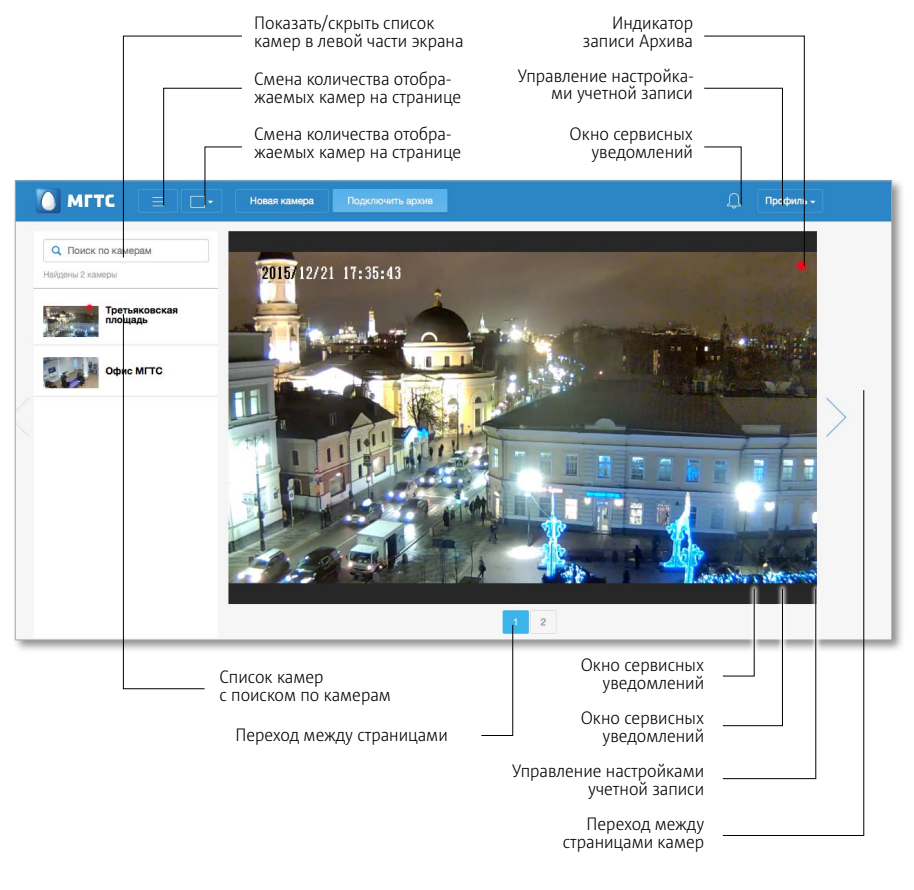

Срок хранения записей в **Архиве**: от 7 до 30 суток

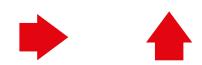

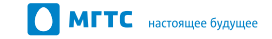

# <span id="page-9-0"></span>**ОКНО ПРОИГРЫВАТЕЛЯ КАМЕРЫ**

Если щёлкнуть по изображению одной из камер на главной странице, то в отдельном окне откроется **Проигрыватель камеры**. В этом режиме вы видите на экране только одну камеру, можете просматривать ранее записанные события (если у вас подключен Архив), делать скриншоты и выгрузку видеозаписей.

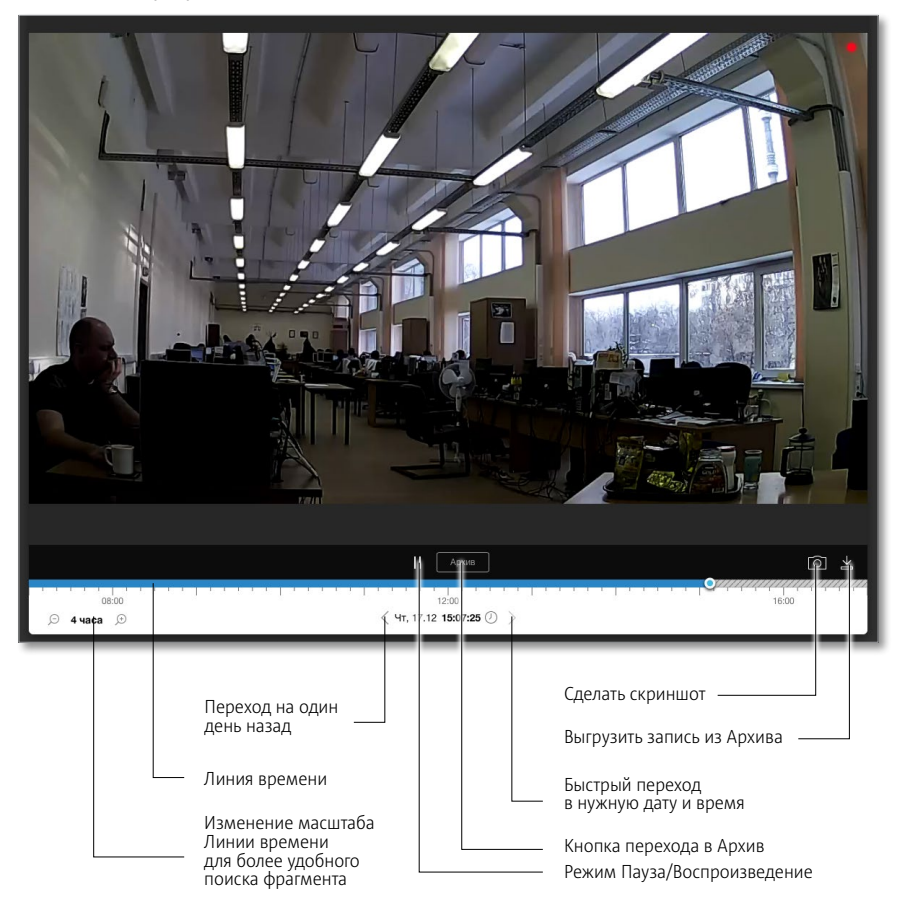

Перейти в **Архив** вы можете, как нажав на соответствующую кнопку, так и переместив бегунок **Линии времени** назад. Чтобы вернуться к трансляции камеры, нужно повторно нажать на кнопку; в режиме работы с **Архивом** она будет называться **Онлайн-трансляция**.

Возьмите ещё одну камеру в аренду — это просто и удобно!

#### <span id="page-10-0"></span>**ЛИНИЯ ВРЕМЕНИ В РЕЖИМЕ АРХИВА**

Для быстрого перемещения по **Архиву** выберите нужное время и дату и нажмите **Применить**.

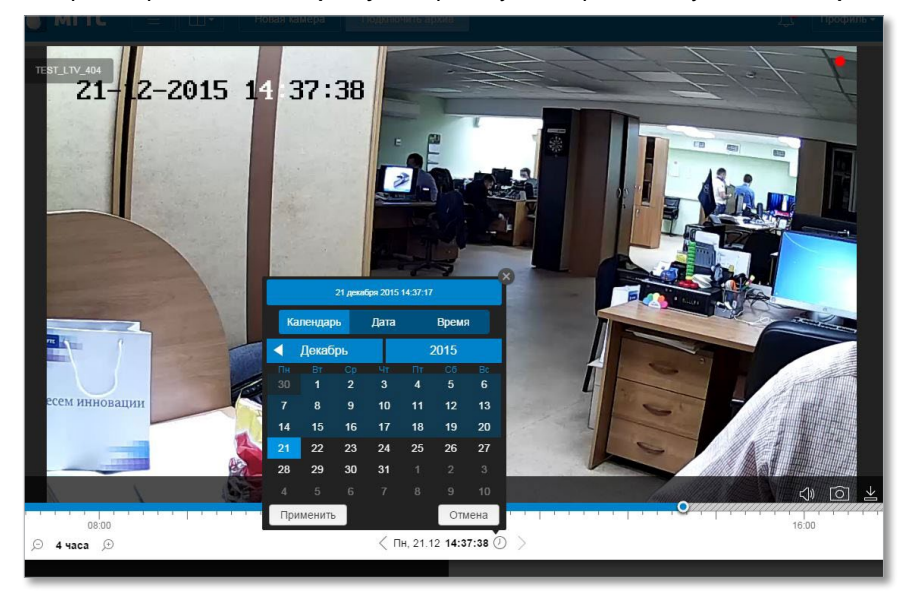

#### Вы так же легко можете перемещаться по **Архиву**, используя клавиши перемотки и бегунок **Линии времени** в окне **Проигрывателя камеры**.

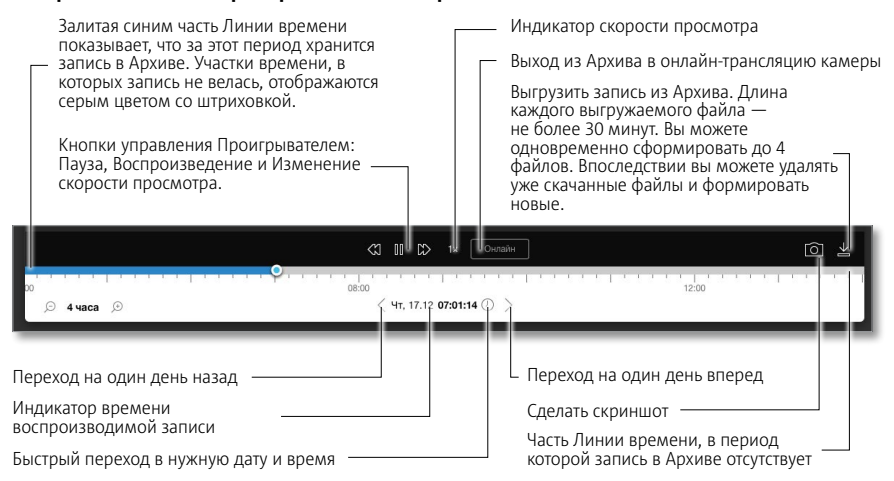

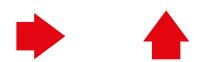

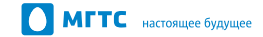

<span id="page-11-0"></span> $\boxed{\bullet}$  MTC

#### **СОХРАНЕНИЕ ВИДЕОЗАПИСЕЙ НА СВОЙ КОМПЬЮТЕР**

Нажав на кнопку **Выгрузить запись**, вы увидите окно, в котором сможете выбрать нужный участок **Архива** для сохранения. Система сообщит вам прогнозируемый размер файла и время скачивания. Максимальная длина фрагмента составляет 30 минут.

На подготовку файла для скачивания может потребоваться время. Когда запись будет готова для скачивания, вы получите уведомление в окне **Сервисных сообщений**.

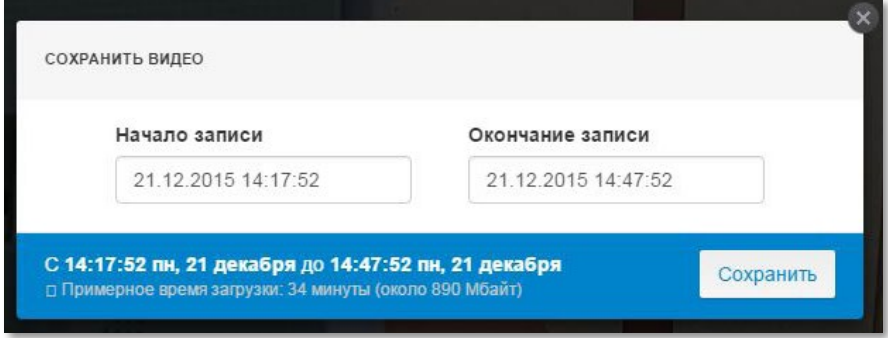

После этого вы можете скачать или удалить сформированные для вас файлы в разделе **Профиль** > **Выгруженные архивы.**

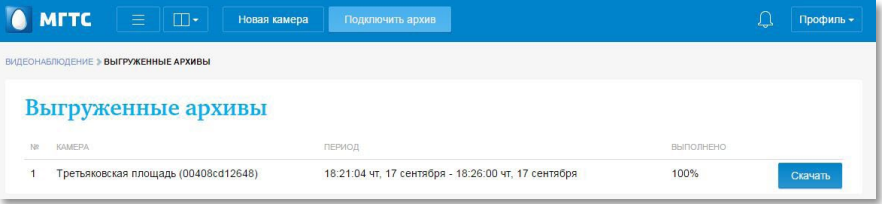

Срок хранения видеозаписей ограничен вашим тарифным планом. Сохраняйте важные фрагменты съёмок на свой компьютер.

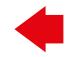

#### <span id="page-12-0"></span>**НАСТРОЙКИ ПРОФИЛЯ**

В меню **Профиля** вы можете управлять следующими настройками вашей учётной записи:

- Изменять контактные данные **Аккаунта** для получения уведомлений о действиях с вашими камерами (на текущий момент времени можно получать сообщения о событиях, связанных с отключением камер и услуг);
- Управлять вашими тарифными планами услуг Видеонаблюдение и Архив;
- Изменять настройки ваших камер (изменять имя камеры, подключение камеры к Wi-Fi, включение/отключение передачи звука с камеры.

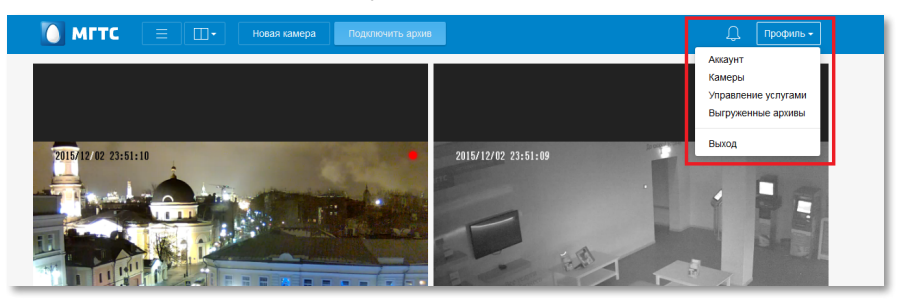

В меню **Аккаунт** можно изменять поля, нажав на изображение карандаша.

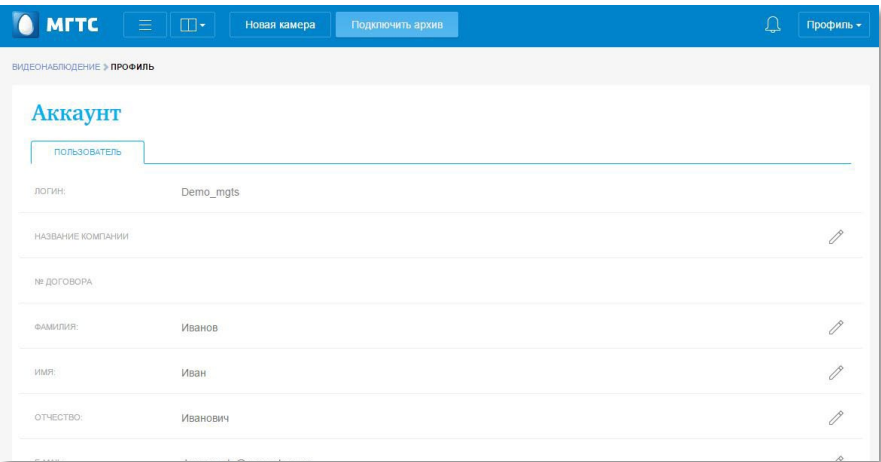

Поля **E-mail** и **Телефон** предназначены для отправки уведомлений о событиях.

Примечание: на текущий момент уведомления отправляются только на e-mail.

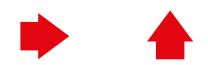

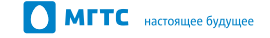

# <span id="page-13-0"></span>**ПРОФИЛЬ: НАСТРОЙКА КАМЕР**

В меню **Камеры** вы можете получить информацию о подключённых камерах:

- Имя камеры;
- Модель камеры;
- MAC-адрес камеры.

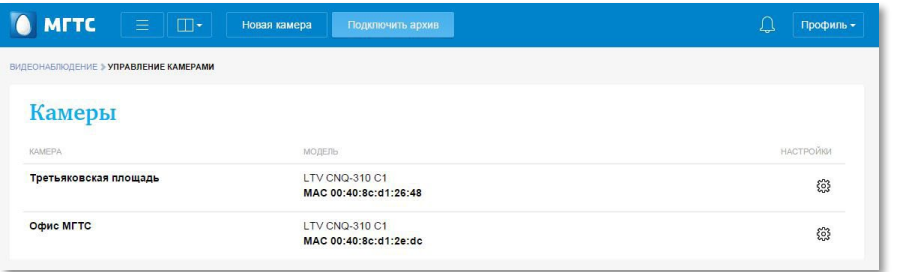

Изменить настройки подключения к сети Wi-Fi (если камера имеет встроенный радиомодуль) вы можете, нажав на  $\widehat{\mathcal{F}}$ .

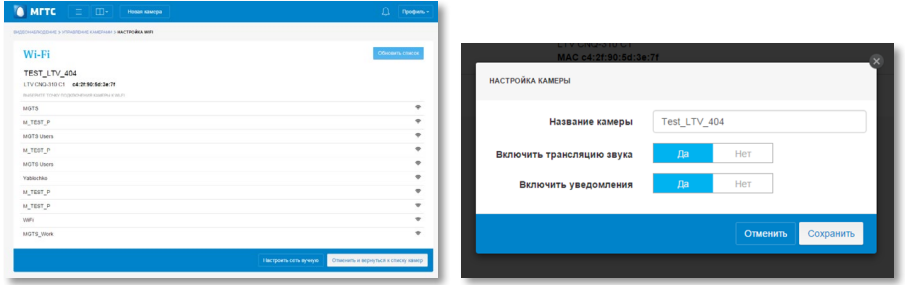

После того, как камера передаст список доступных сетей, выберите вашу сеть и введите пароль от неё.

Изменить имя камеры, включить отправку уведомлений и подключить трансляцию звука можно, перейдя в дополнительное меню ...

#### <span id="page-14-0"></span>**ПРОФИЛЬ: УПРАВЛЕНИЕ УСЛУГАМИ**

Раздел **Профиль** > **Управление услугами** имеет две вкладки: **Видеонаблюдение** и **Архив**.

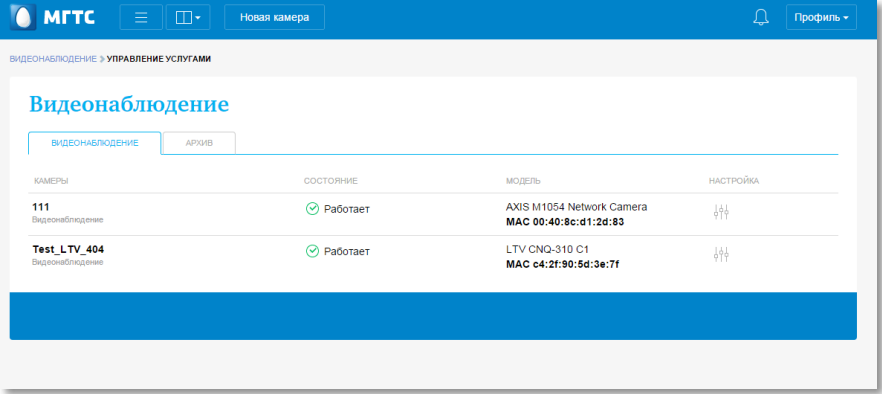

В этих разделах можно сменить тарифный план, подключить или отключить услугу, а также получить информацию о камере, её модель и MAC-адрес.

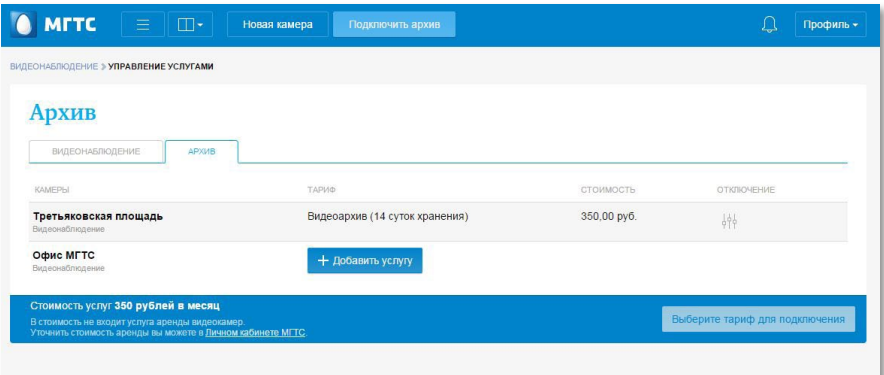

Если вам нужно увеличить размер **Архива**, вы это легко можете сделать в любое время: изменение вступит в силу на следующие сутки, при тарификации данные изменения будут также посуточно учтены.

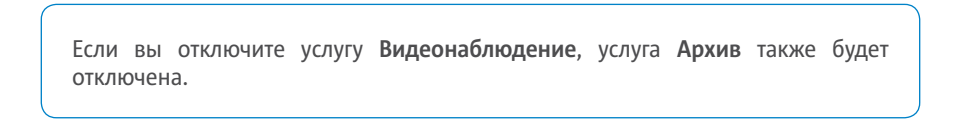

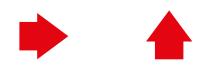

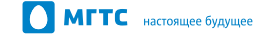

#### <span id="page-15-0"></span>**МОБИЛЬНОЕ ПРИЛОЖЕНИЕ**

Пользователи услуги Видеонаблюдение могут следить за своими камерами и просматривать архивные записи не только с ПК, но и с мобильных устройств. Для этого вы можете установить приложение MGTS.MyCam в **AppStore** или **Google Play**.

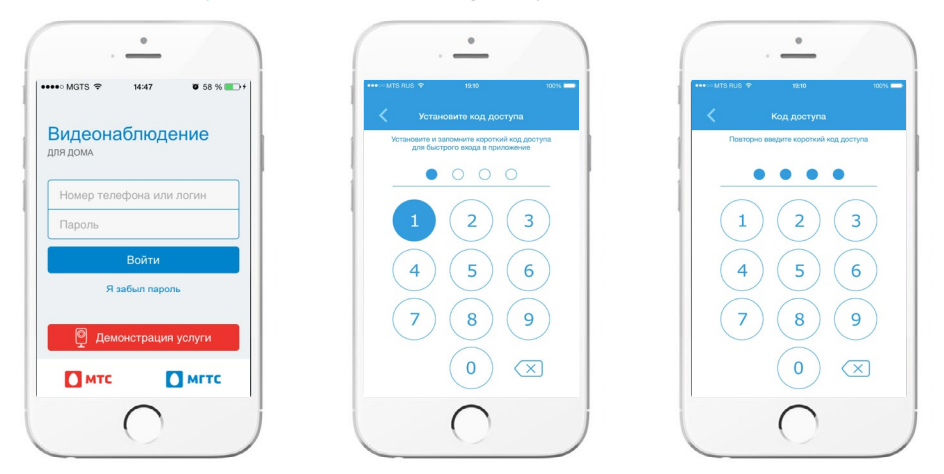

После запуска приложения необходимо авторизоваться (для доступа к системе используются те же данные, что и для входа в Личный кабинет МГТС). После авторизации вам предложат придумать **ПИН-код** для упрощения доступа к приложению с вашего смартфона.

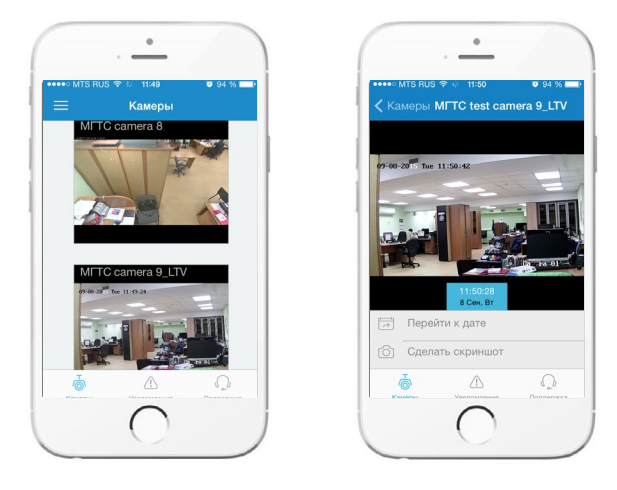

После авторизации в приложении MGTS.MyCam вы попадаете на главный экран, где отображаются все подключённые камеры. Для перехода к управлению камерой нажмите на камеру из списка. После этого откроется **Проигрыватель камеры**, где вы сможете сделать скриншоты и просмотреть записи **Архива**.

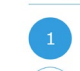

В **Основном меню** приложения расположена информация о вашем аккаунте и выход из приложения. Если вы выберете **Выход**, произойдёт сброс авторизации и удаление вашего ПИН-кода из мобильного телефона. Для дальнейшего использования приложения вам необходимо пройти повторную авторизацию.

В раздел **Уведомления** будут попадать сообщения системы о событиях с камерой.

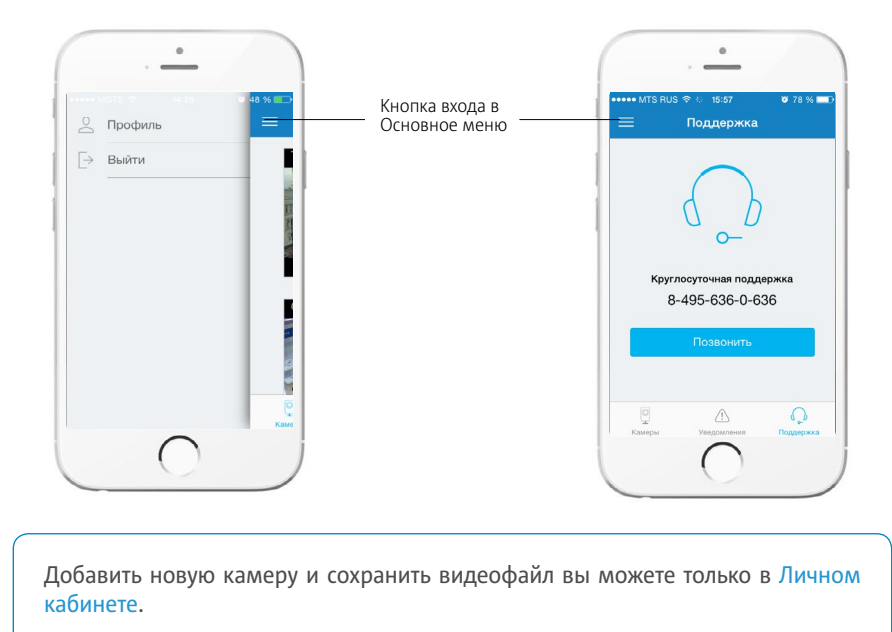

В разделе **Помощь** вы можете совершить звонок в **Контактный центр** и задать вопросы специалистам техподдержки.

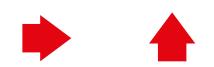

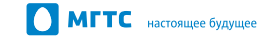

# <span id="page-17-1"></span><span id="page-17-0"></span>**ПОДКЛЮЧЕНИЕ К ДОМАШНЕЙ WI-FI-СЕТИ С ПОМОЩЬЮ WPS**

- 1 Установите камеру дома в том месте, откуда будет осуществляться видеонаблюдение.
- 2 Подключите блок электропитания камеры к электросети (ин-дикатор ALARM загорится синим) и дождитесь её полной загрузки (примерно 2 минуты).
- **3** Нажмите на роутере GPON ONT от МГТС кнопку WPS/<br>**Wi-Fi** (на некоторых моделях она называется WPS, I, либо (ф) и удерживайте её в течение 5–7 секунд (в соответствии с инструкцией на ONT).

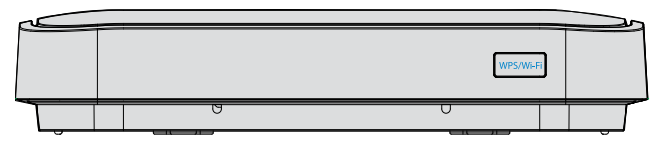

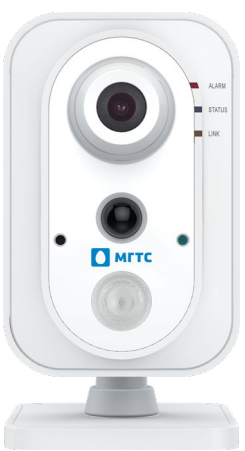

Роутер перейдёт в режим поиска Wi-Fi–устройств: на нём загорится соответствующий индикатор. В этом режиме устройство будет находиться от 30 до 60 секунд.

Во время свечения на роутере индикатора режима поиска (см. п. 3) нажмите и удерживайте в течение 3 сек. на камере кнопку **WPS/RST**.

После установки связи между роутером и камерой индикатор **LINK** замигает оранжевым. Это означает, что камера подключилась к роутеру. Если этого не произошло, повторите действия 2–4.

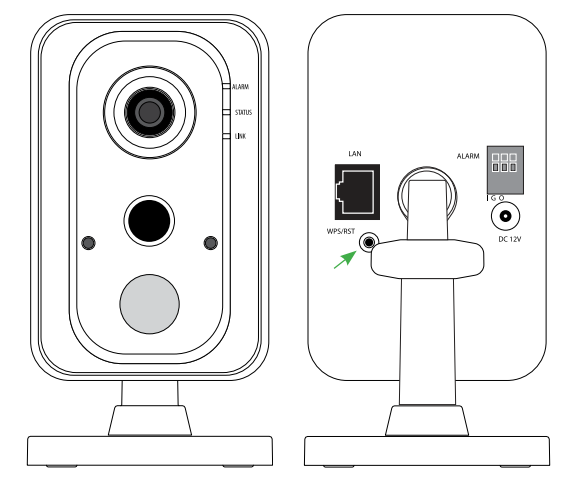

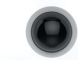

# <span id="page-18-0"></span>**ТЕХНИЧЕСКИЕ ХАРАКТЕРИСТИКИ ВИДЕОКАМЕРЫ LTV CNQ-310 С1**

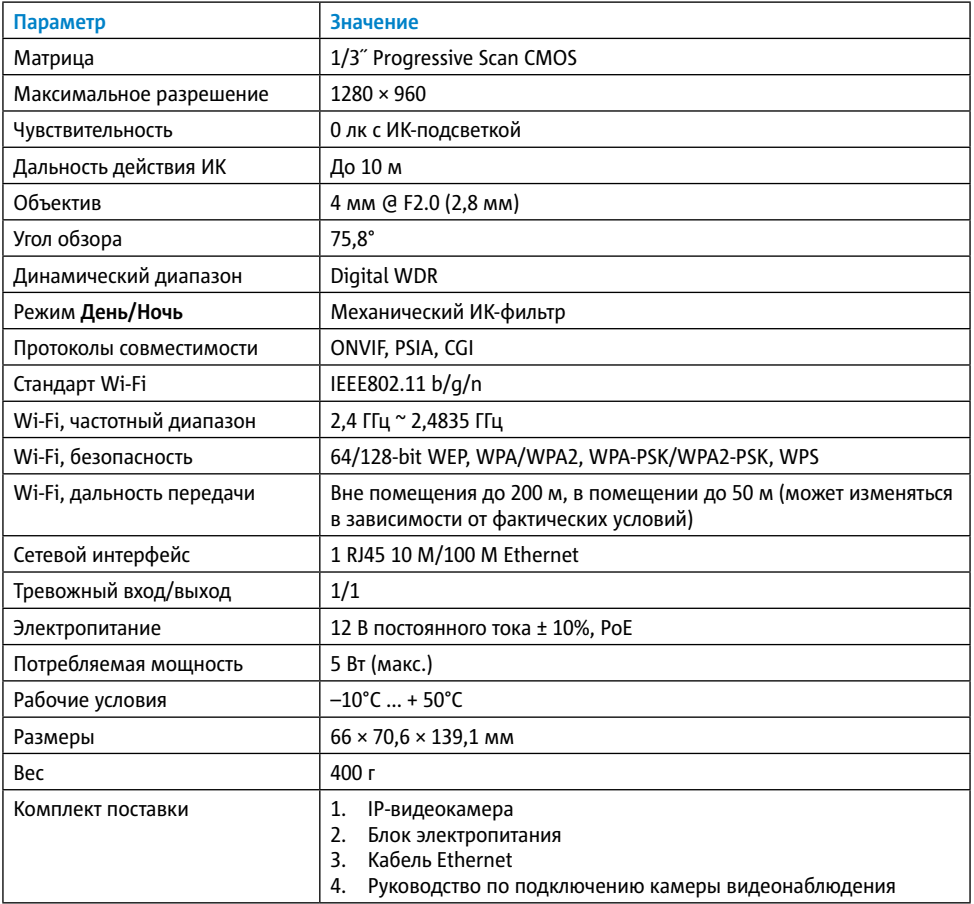

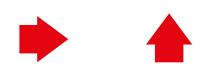

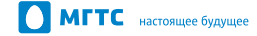